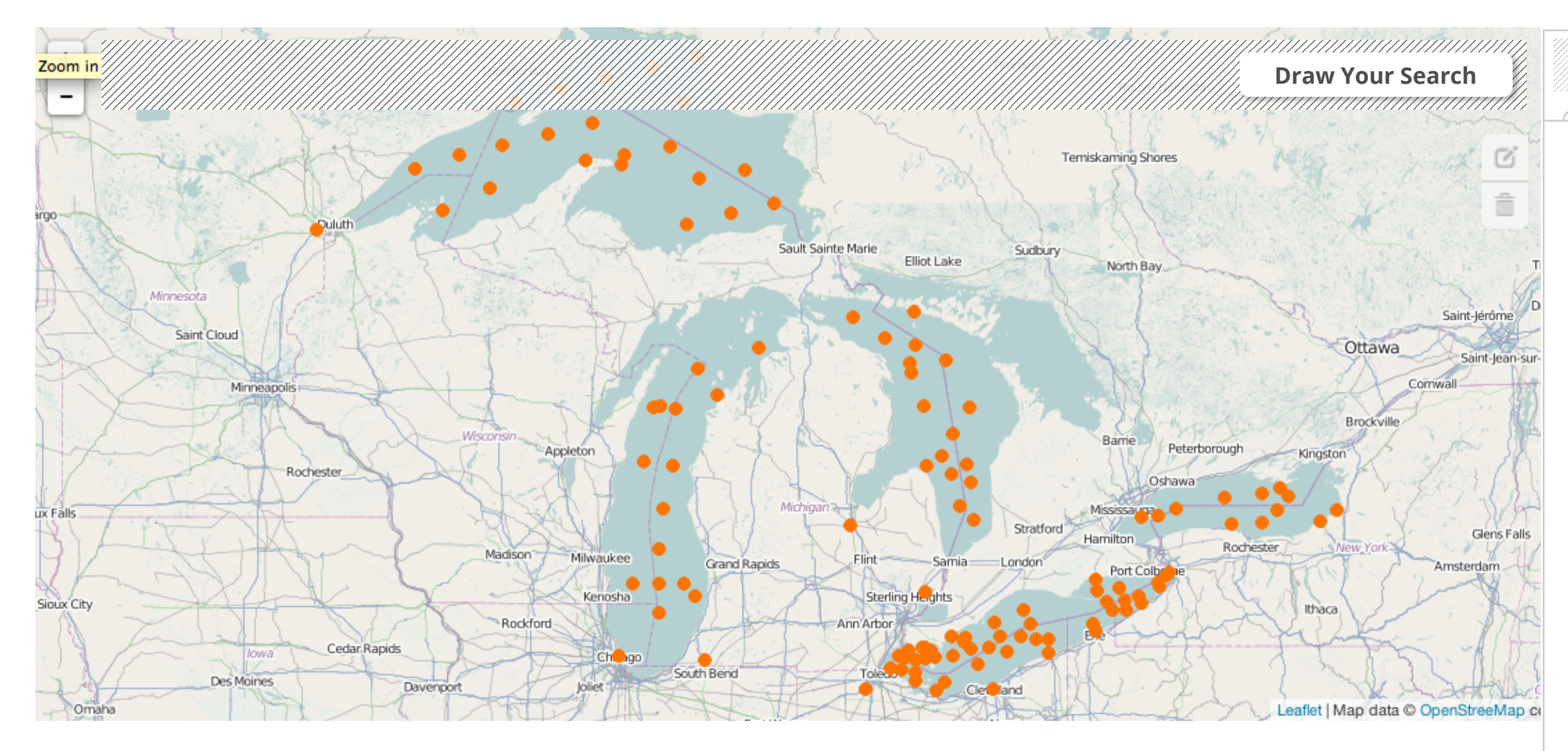

**DATE RANGE**

Notes:

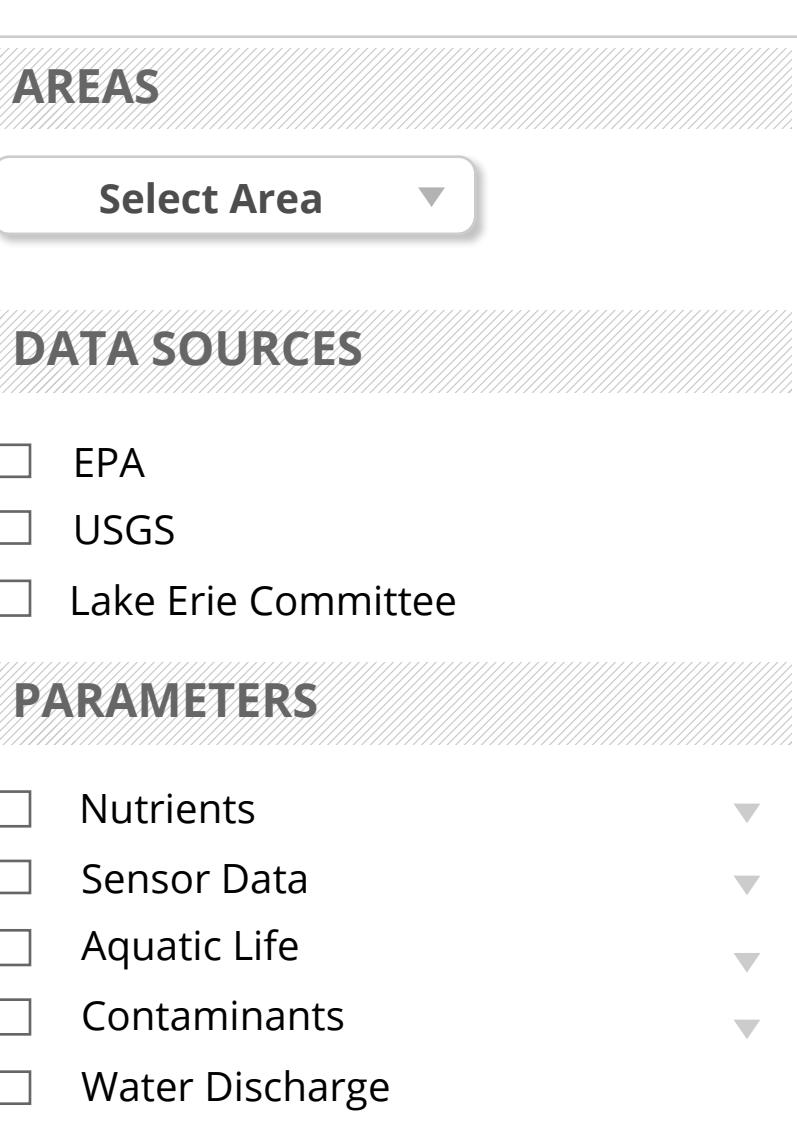

**Use Flow:** First Screen with nothing selected

begin by selecting a an area

from the menu or by drawing

an area on the map

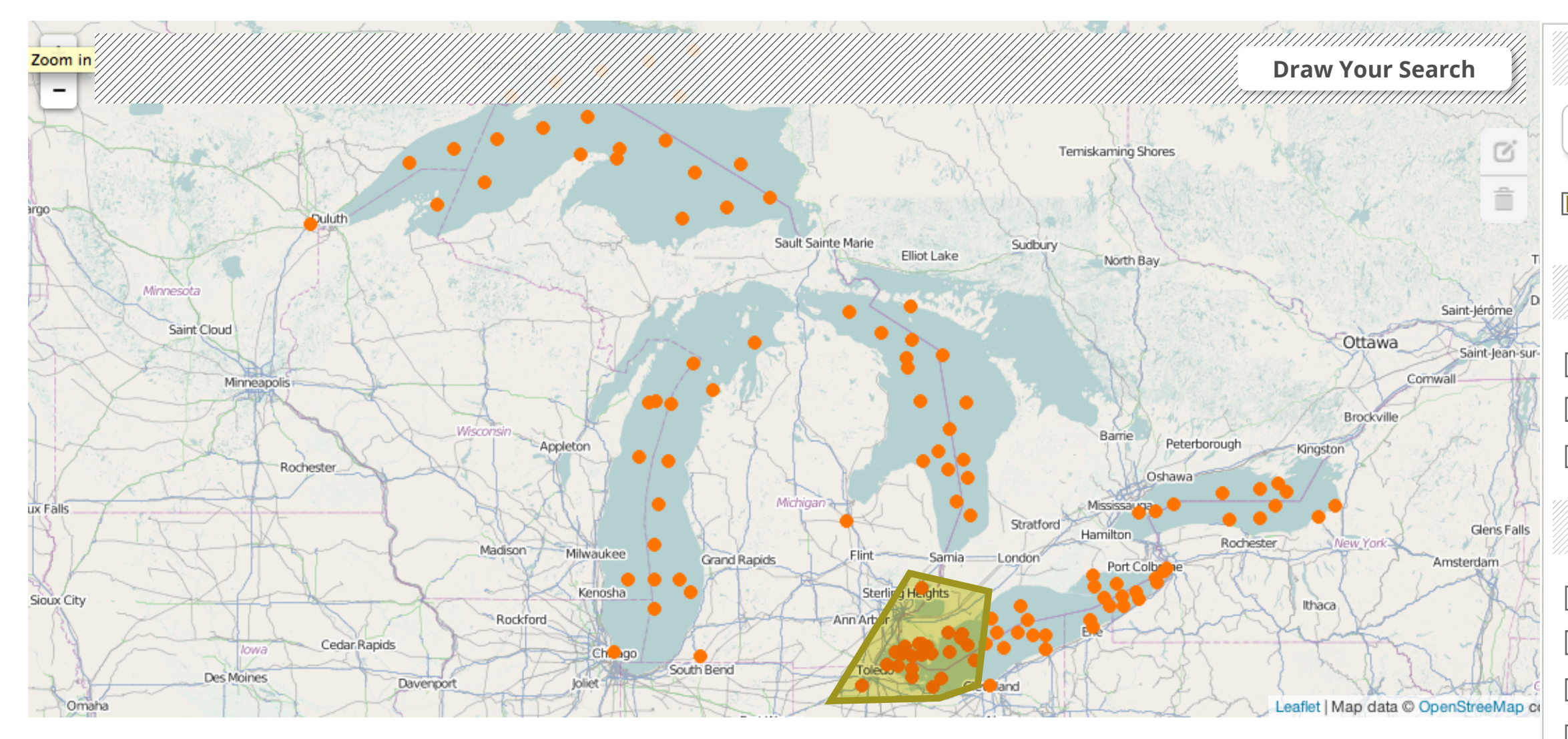

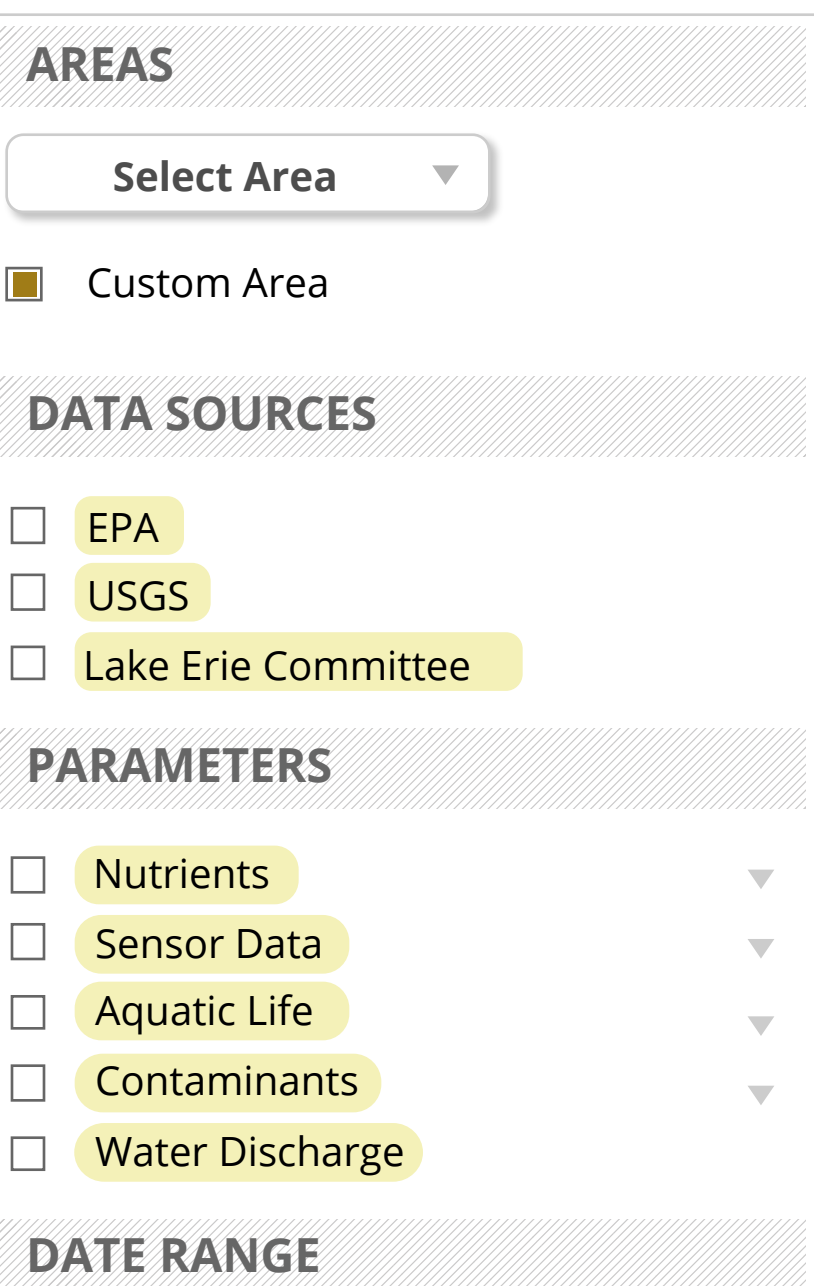

### Notes:

#### **Use flow:**

User draws a custom area

A Custom Area is shown as selected in the form panel All are highlighted because all Data Source (and thus Parameters) are included in the area.

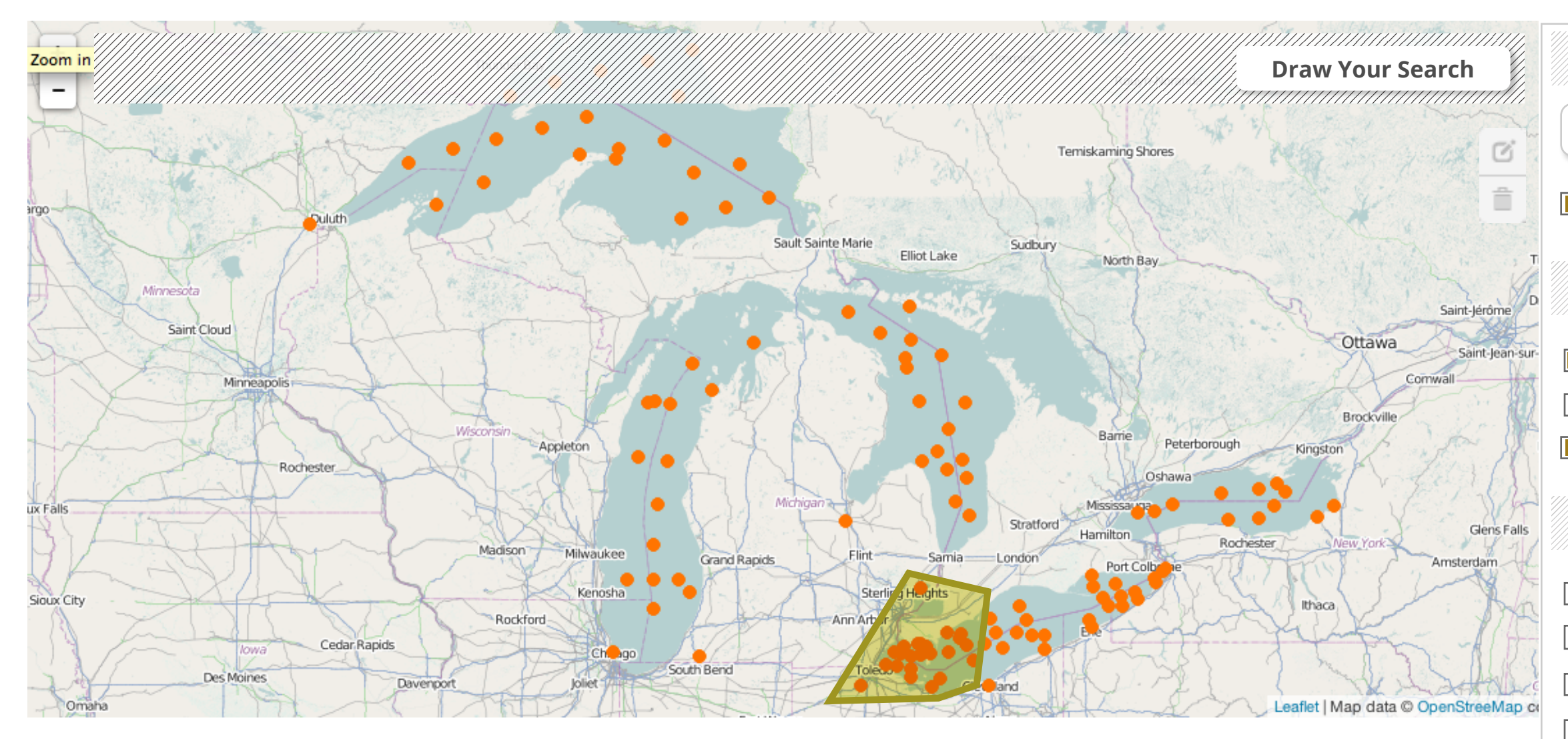

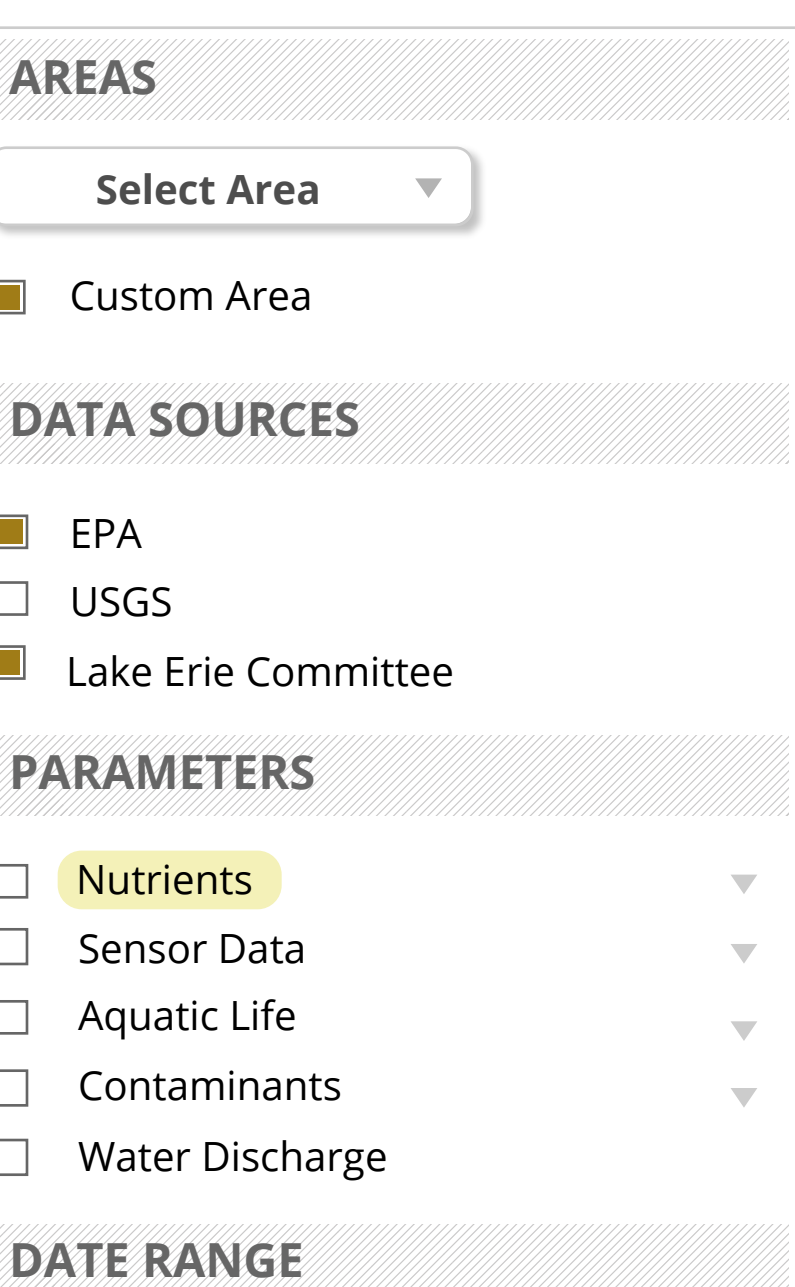

#### Notes:

# **Use flow:**

User selects Data Source>EPA and Lake Erie Committee Parameter>Nutrients is highlighted

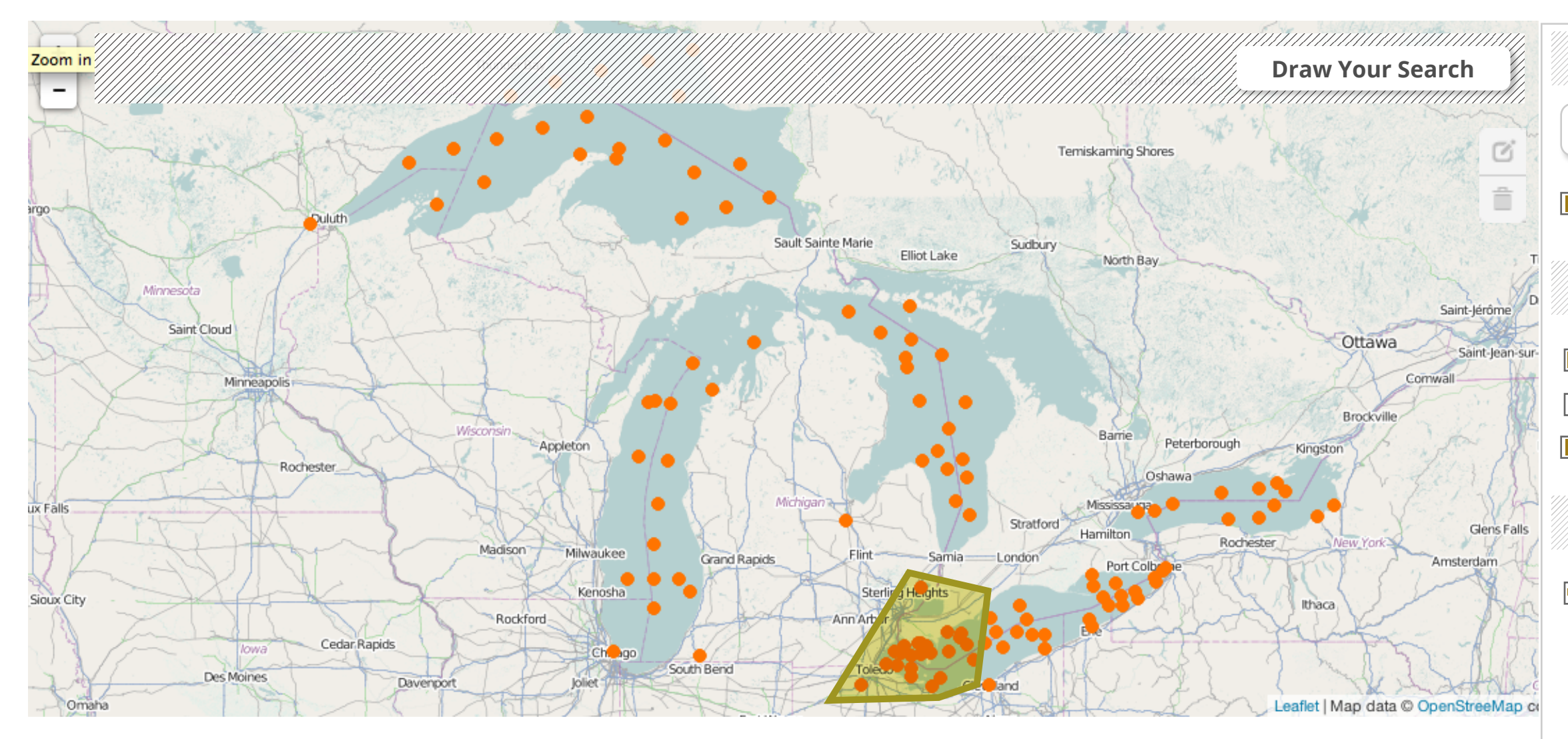

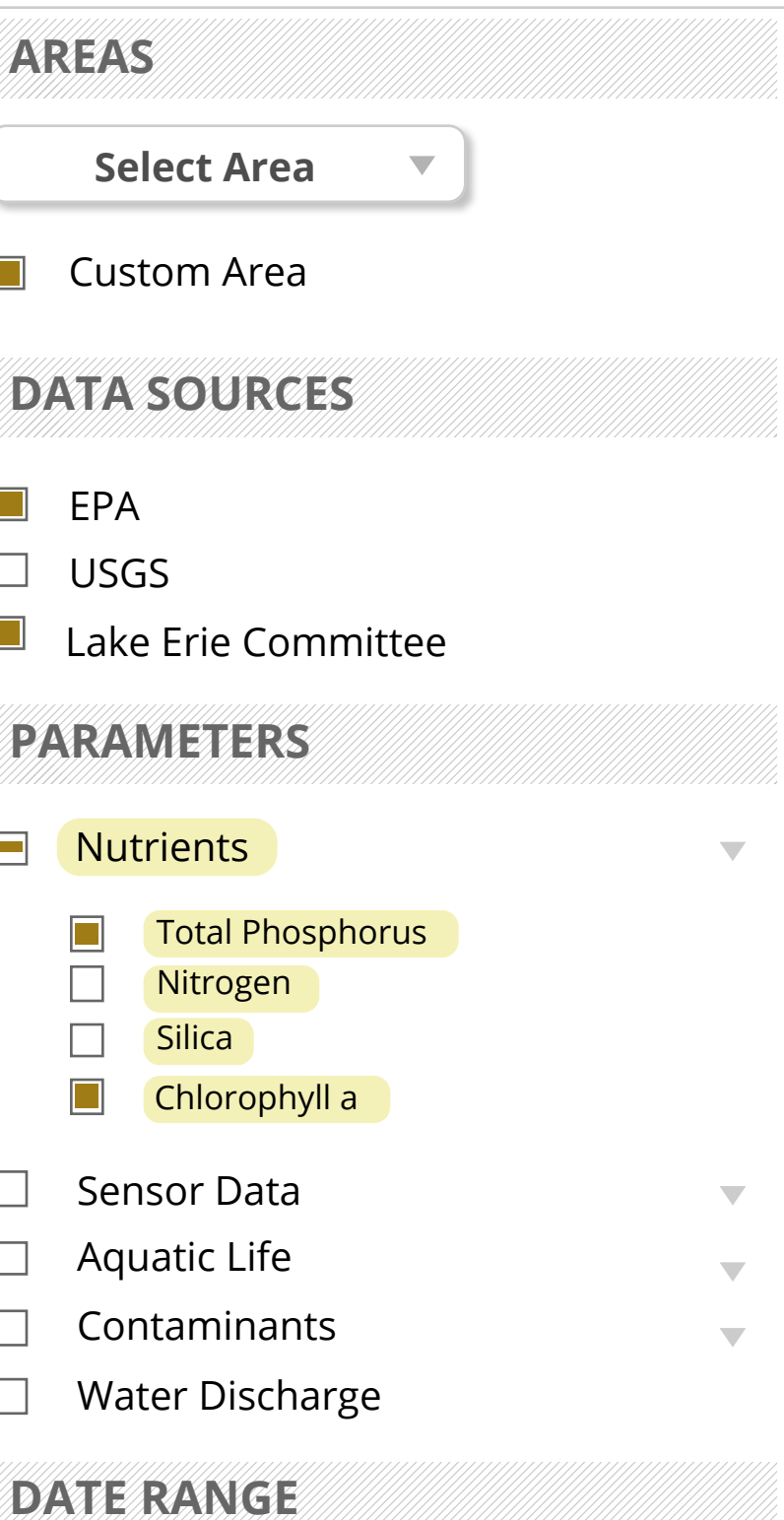

User opens Nutrients and Lake Erie Committee Committee All are highlighted because of the two Data Sources that are selected User selects only TP and Chl a

#### Notes:

## Use flow:

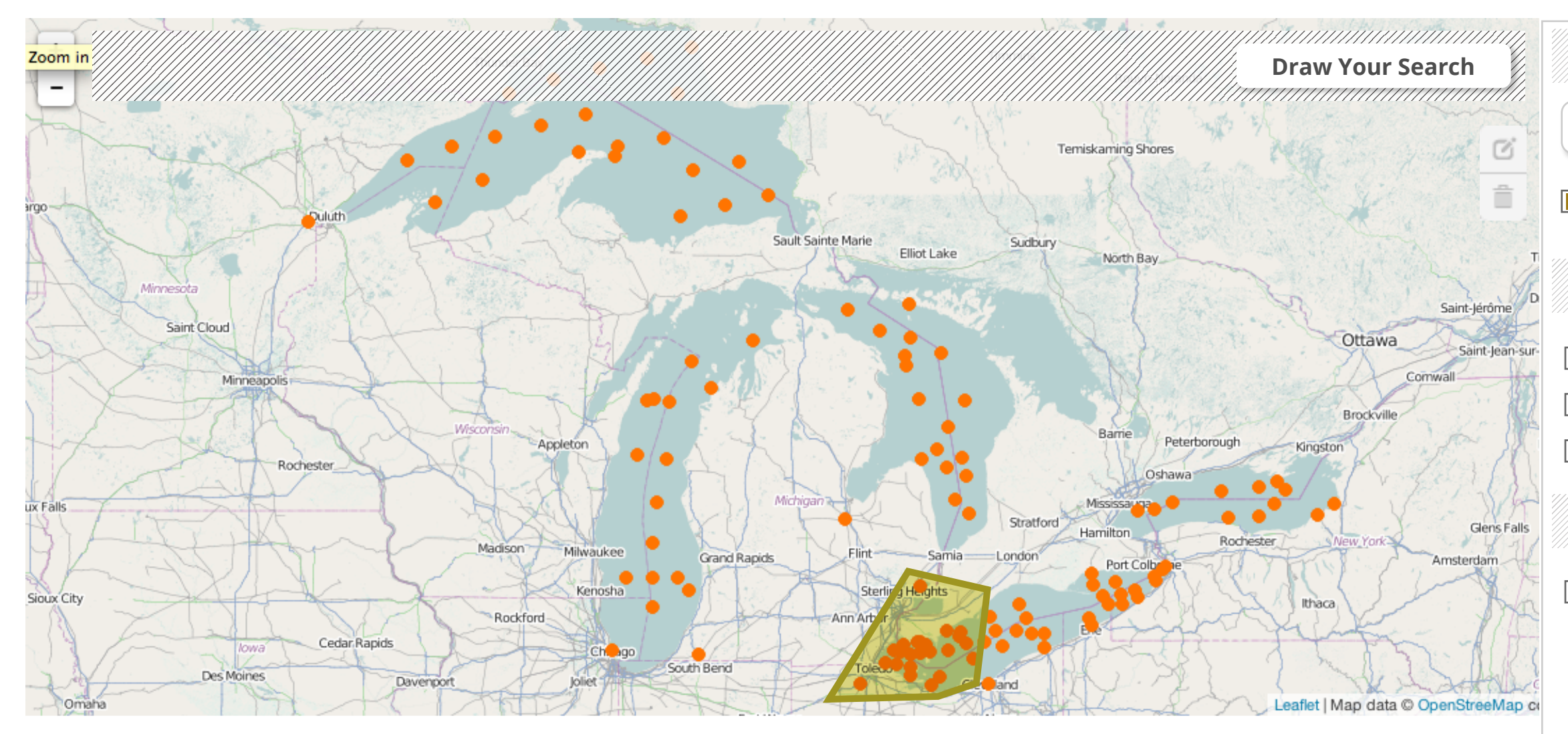

#### Notes:

## **Use flow:**

User adds USGS to the selected Data Sources Parameter> Water Discharge is implicitly highlighted because it is the parameter associated with the Data Source USGS

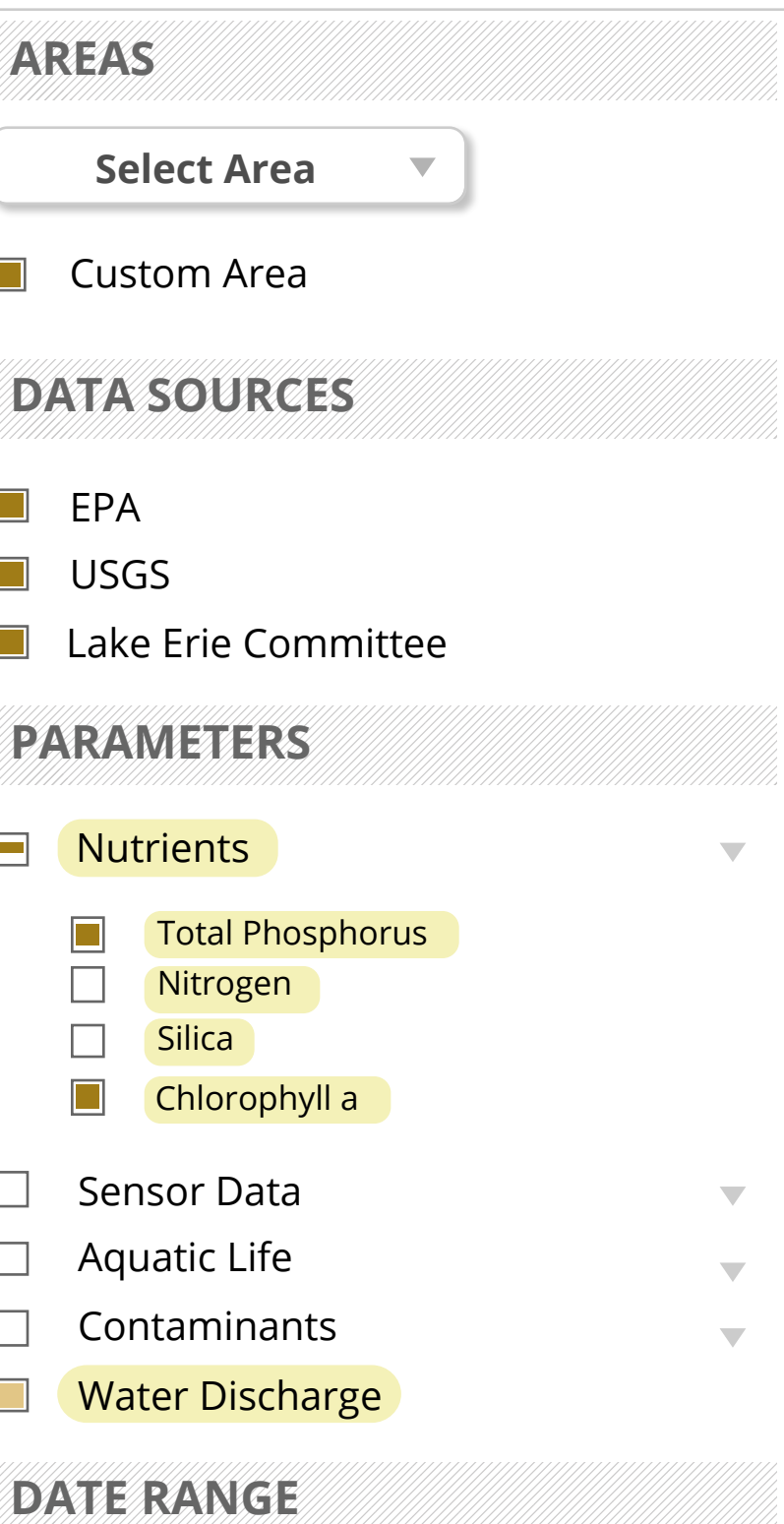